# **Procédure de connexion**

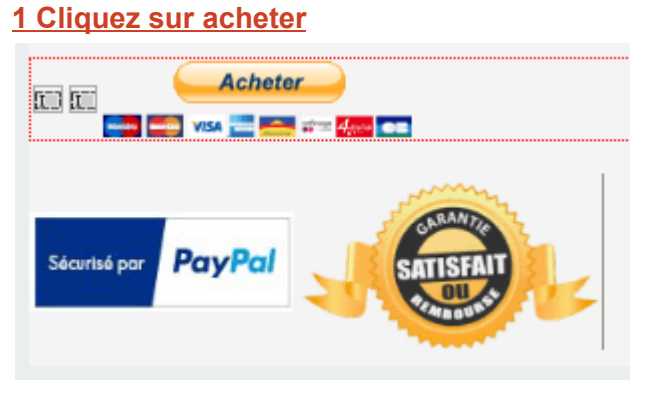

## **2 Effectuer votre paiement par CB ou compte Paypal**

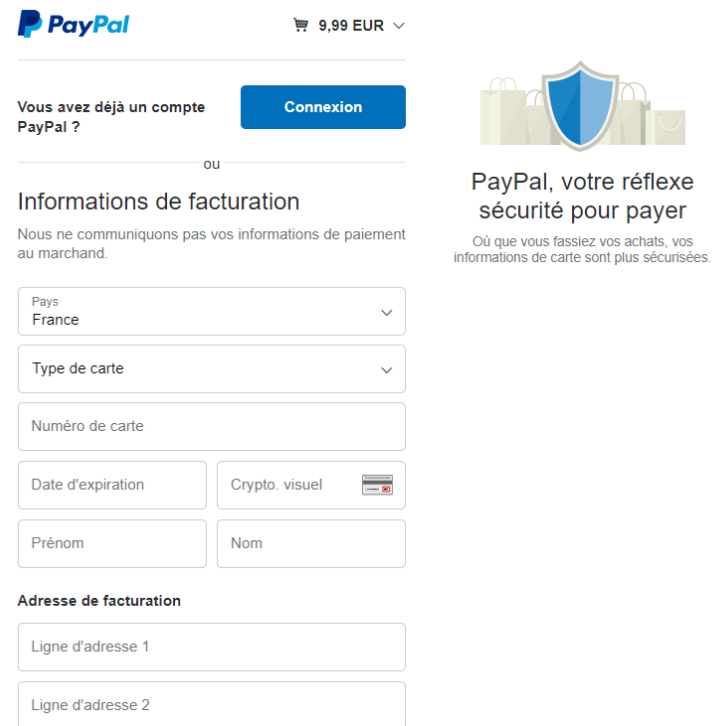

### **Attendre un peu avant d'être redirigé vers le formulaire d'inscription 3 Sur le formulaire créer votre identifiant et votre mot de passe**

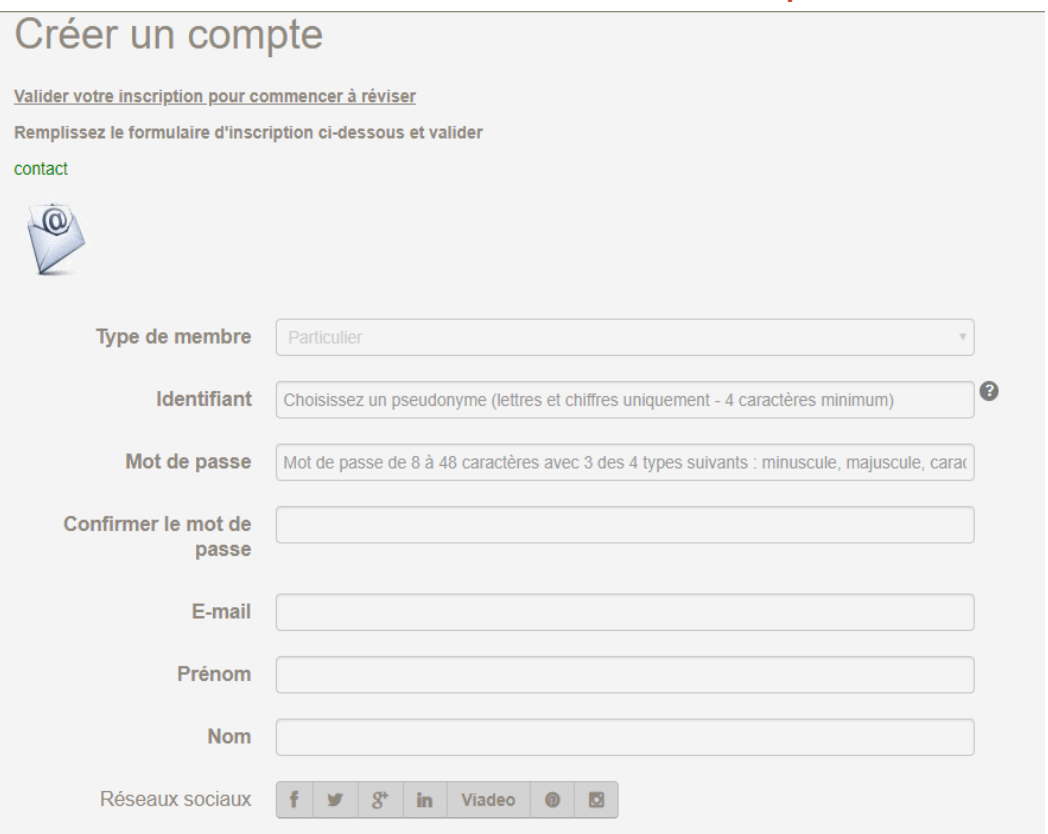

#### **4 Vous serez redirigé automatiquement vers le contenu que vous avez achetez Cliquer sur votre programme**

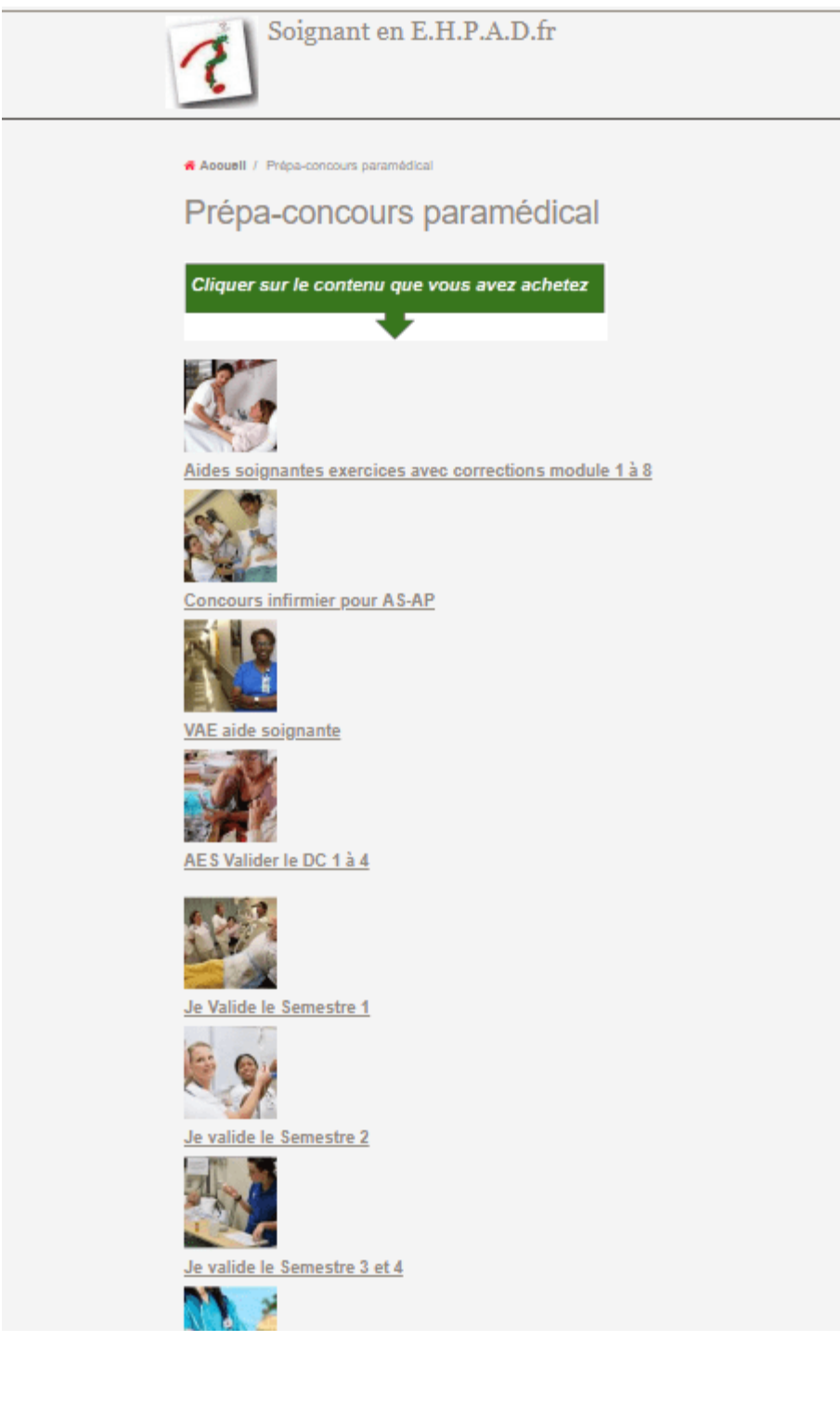

## **5 Un menu s'affiche choisir sur le menu le lien que vous souhaitez consulter**

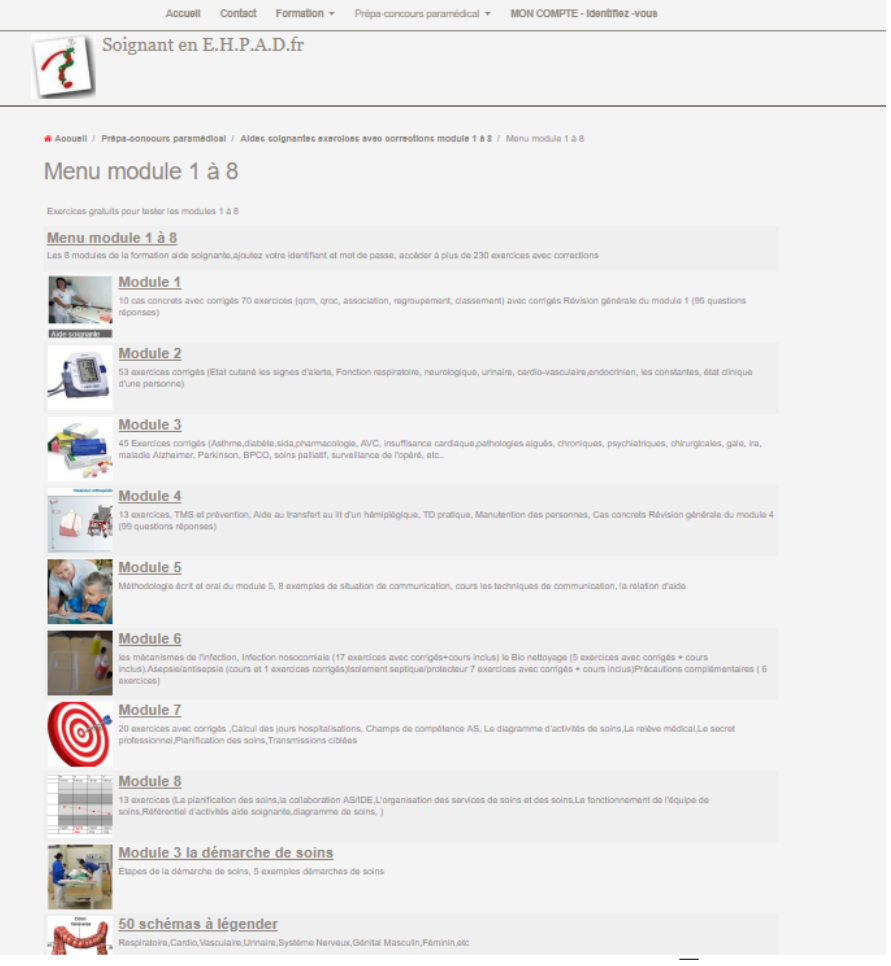

# **6 Connexion au compte Ajouter votre identifiant et mot de passe**

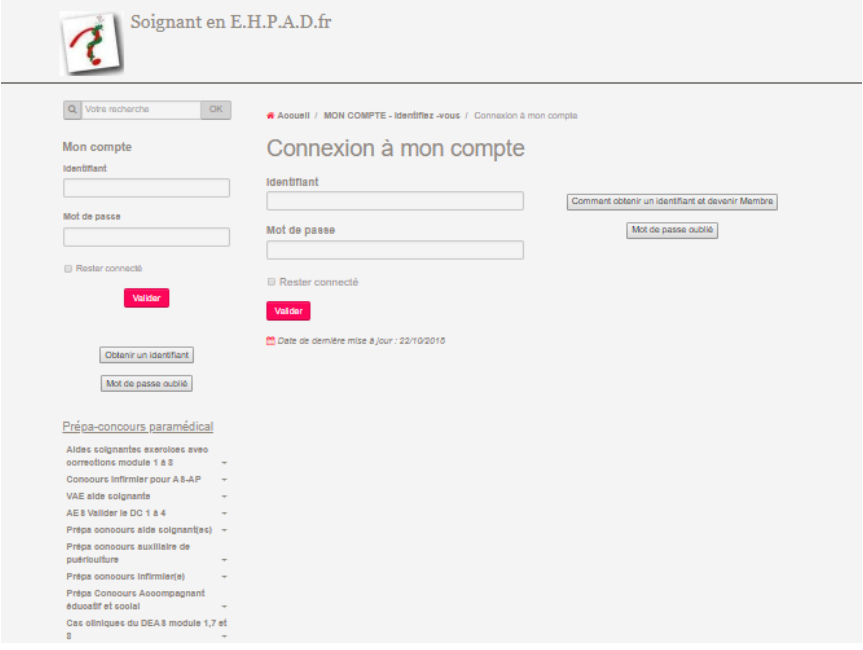

# **7 Commencez à réviser**

## **Prochaine connexion Option 1** Sur le menu du site cliquer sur le rectangle jaune SE CONNECTER **Option 2** Sur le menu du site cliquer sur MON COMPTE identifiez vous

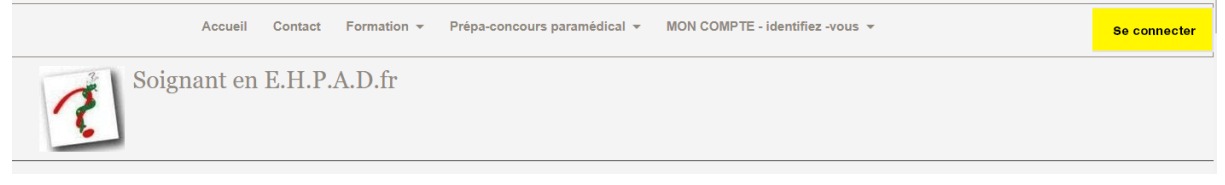

#### **Annexes**

1 vous allez recevoir un mail de confirmation avec votre identifiant et mot de passe

2 Vous recevrez une facture de votre achat

3 Vous allez recevoir un mail avec votre programme en accès direct

Vous pouvez vous connecter sur n'importe quelle page du site